# Preface

### Copyright

This publication, including all photographs, illustrations and software, is protected under international copyright laws, with all rights reserved. Neither this manual, nor any of the material contained herein, may be reproduced without written consent of the author.

Version 1.0

#### Disclaimer

The information in this document is subject to change without notice. The manufacturer makes no representations or warranties with respect to the contents hereof and specifically disclaims any implied warranties of merchantability or fitness for any particular purpose. The manufacturer reserves the right to revise this publication and to make changes from time to time in the content hereof without obligation of the manufacturer to notify any person of such revision or changes.

### **Trademark Recognition**

Microsoft, MS-DOS and Windows are registered trademarks of Microsoft Corp.

MMX, Pentium, Pentium-II, Pentium-III, Celeron are registered trademarks of Intel Corporation.

Other product names used in this manual are the properties of their respective owners and are acknowledged.

Copyright © 2001 All Rights Reserved KOB 694X TFSX

### Federal Communications Commission (FCC)

This equipment has been tested and found to comply with the limits for a Class B digital device, pursuant to Part 15 of the FCC Rules. These limits are designed to provide reasonable protection against harmful interference in a residential installation. This equipment generates, uses, and can radiate radio frequency energy and, if not installed and used in accordance with the instructions, may cause harmful interference to radio communications. However, there is no guarantee that interference will not occur in a particular installation. If this equipment does cause harmful interference to radio or television reception, which can be determined by turning the equipment off and on, the user is encouraged to try to correct the interference by one or more of the following measures:

- Reorient or relocate the receiving antenna.
- Increase the separation between the equipment and the receiver.
- Connect the equipment onto an outlet on a circuit different from that to which the receiver is connected.
- Consult the dealer or an experienced radio/TV technician for help.

Shielded interconnect cables and a shielded AC power cable must be employed with this equipment to ensure compliance with the pertinent RF emission limits governing this device. Changes or modifications not expressly approved by the system's manufacturer could void the user's authority to operate the equipment.

### **Declaration of Conformity**

This device complies with part 15 of the FCC rules. Operation is subject to the following conditions:

- This device may not cause harmful interference, and
- This device must accept any interference received, including interference that may cause undesired operation.

#### **Canadian Department of Communications**

This class B digital apparatus meets all requirements of the Canadian Interference-causing Equipment Regulations.

Cet appareil numérique de la classe B respecte toutes les exigences du Réglement sur le matériel brouilieur du Canada.

# About the Manual

The manual consists of the following:

| Chapter 1<br>Introducing the Mainboard           | Describes features of the main-<br>board, and provides a shipping<br>checklist.      |
|--------------------------------------------------|--------------------------------------------------------------------------------------|
|                                                  | Go to $\Rightarrow$ page 1                                                           |
| <i>Chapter 2</i><br>Installing the Mainboard     | Describes installation of main-<br>board components.                                 |
|                                                  | Go to $\Rightarrow$ page 9                                                           |
| <i>Chapter 3</i><br>Using BIOS                   | Provides information on using the BIOS Setup Utility.                                |
|                                                  | Go to $\Rightarrow$ page 35                                                          |
| <i>Chapter 4</i><br>Using the Mainboard Software | Describes the mainboard soft-<br>ware.                                               |
| -                                                | Go to $\Rightarrow$ page 69                                                          |
| Appendix A<br>Setting Jumpers                    | Provides a reference to the jumpers on the mainboard.<br>Go to $\Rightarrow$ page 73 |

# TABLE OF CONTENTS

| Preface                   |   |
|---------------------------|---|
| CHAPTER 1                 | 1 |
| Introducing the Mainboard | 1 |
| Introduction              | 1 |
| Checklist                 | 2 |
| Standard Items            |   |
| Features                  | 3 |
| Mainboard Components      | 6 |
| Choosing a Computer Case  |   |

### **CHAPTER 2**

| Installing the Mainboard            | 9 |
|-------------------------------------|---|
| Safety Precautions                  | 9 |
| Quick Guide                         |   |
| Checking Jumper Settings            |   |
| Setting Jumpers                     |   |
| Checking Jumper Settings            |   |
| Jumper Settings                     |   |
| Installing the Mainboard in a Case  |   |
| Connecting Case Components          |   |
| The Panel Connector                 |   |
| Installing Hardware                 |   |
| Installing the Processor            |   |
| Install Memory Modules              |   |
| Installing a Hard Disk Drive/CD-ROM |   |
| Installing a Floppy Diskette Drive  |   |
| Installing Add-on Cards             |   |
| Connecting Optional Devices         |   |
| Connecting I/O Devices              |   |
| External Connector Color Coding     |   |

### **CHAPTER 3**

### 35

9

| Using BIOS                 | 35 |
|----------------------------|----|
| About the Setup Utility    |    |
| The Standard Configuration |    |
| Entering the Setup Utility |    |
| Updating the BIOS          |    |
| Using BIOS                 |    |

| Standard CMOS Features                    | 39 |
|-------------------------------------------|----|
| Advanced BIOS Setup Option                | 42 |
| Advanced Chipset Features Option          | 46 |
| Integrated Peripherals Option             | 50 |
| Power Management Setup Option             | 54 |
| PNP/PCI Configuration Option              | 61 |
| Frequency/Voltage Control                 | 64 |
| Load Fail-Safe Defaults Option            | 66 |
| Load Optimized Defaults Option            | 66 |
| Set Supervisor and User Passwords Options | 67 |
| Save & Exit Setup Option                  | 68 |
| Exit Without Saving                       | 68 |
|                                           |    |

69

73

#### **CHAPTER 4**

| Using the Mainboard Software<br>About the Software CD-ROM | 69<br>69 |
|-----------------------------------------------------------|----------|
| Folders for this Mainboard                                | 69       |
| IDE Folder                                                | 69       |
| Audio Folder                                              | 69       |
| Utility Folder                                            | 69       |
| IDE Folder Installation Notes                             | 70       |
| Audio Folder Installation Notes                           |          |
| Windows Installation                                      |          |
| DOS Installation                                          |          |
| Linux Installation                                        |          |
| Utility Folder Installation Notes                         | 71       |
| Award Flash Memory Utility                                |          |
| PC-cillin Software                                        |          |
| CD-Ghost                                                  |          |
| Recovery Genius                                           |          |
| WinDVD (optional)                                         |          |
|                                                           |          |

### **APPENDIX A**

\_

| Setting Jumpers     | 73 |
|---------------------|----|
| Jumper Settings     | 73 |
| The Panel Connector |    |

# Chapter 1 Introducing the Mainboard

# Introduction

Congratulations on purchasing the KOB 694X TFSX mainboard. The KOB 694X TFSX mainboard is an ATX mainboard that uses a 4-layer printed circuit board and measures 190 mm x 304 mm. The mainboard features a Socket 370 that accommodates FC-PGA Celeron, FC-PGA Pentium III/FC-PGA2 Tualatin and VIA C3 (700A and higher) processors supporting frontside bus (FSB) speeds up to 66/100/133 MHz.

The KOB 694X TFSX incorporates the VIA technology for its Northbridge and Southbridge chipset which features AC 97 audio codec. The KOB 694X TFSX also uses a 4xAGP slot and two Bus Master Ultra DMA ports that support up to four ATAPI devices. The PCI IDE also supports PIO Mode 3, PIO Mode 4, UDMA 33/66/100 IDE, and an ATAPI CD-ROM.

The mainboard accommodates PC100/PC133 SDRAM (Synchronous DRAM) with a total capacity of 1.5 GB using 3.3V unbuffered DIMMs.

The KOB 694X TFSX I/O ports are complete with a dual channel IDE interface, a floppy controller, two FIFO serial port connectors, and an EPP/ECP-capable bi-directional parallel port connector. This board also contains external and onboard USB (Universal Serial Bus) connectors, PS/2 keyboard and mouse connectors, one game port, one AGP slot, four PCI local bus slots, two ISA slots, and one audio modem riser (AMR) slot.

# Checklist

Compare the mainboard's package contents with the following checklists:

### **Standard Items**

- One mainboard
- One diskette drive ribbon cable and bracket
- One IDE drive ribbon cable and bracket
- Software support CD
- This user's manual

# Features

| Processor | The KOB 694X TFSX mainboard includes a Socket 370 that has the following features:                                                                                                    |
|-----------|----------------------------------------------------------------------------------------------------|
|           | • Supports up to 133 MHz front side bus (FSB)                                                                                                    |
|           | <ul> <li>Accommodates FC-PGA Celeron, FC-PGA<br/>Pentium III/FC-PGA2 Tualatin and VIA C3 proc-<br/>essors.</li> </ul>                                                                                                    |
| Chipset   | VIA VT82C694T Northbridge                                                                                                    |
|           | The KOB 694X TFSX uses a VIA VT82C694T Northbridge chipset which employs a synchronous and asynchronous frequency exchange between the processor and memory using a broad frequency range. This chipset is optimized for the Pentium III processors at 66/100/133 MHz Frontside Bus. It also supports 32-bit processor bus addressing. |
|           | The DRAM controller can manage three double-<br>sided DIMMs. These DIMM modules can be<br>EDO, SDRAM or VCM SDRAM. The chipset ac-<br>commodates SDRAM with a 64-bit interface.                                                                                                    |
|           | The AGP interface is Rev 2.0 compliant and supports $2x/4x$ (3.3/1.5V) devices. The PCI interface is Rev. 2.2 compliant and supports 3.3V.                                                                                                    |
|           | VIA VT82C686B Southbridge                                                                                                    |
|           | The KOB 694X TFSX accommodates the VIA VT82C686B Southbridge which supports UDMA 100.                                                                                                    |
|           | The VIA VT82C686B chipset has a 352 pin BGA package. The PCI to ISA Bridge has an integrated ISA bus controller with integrated DMA, timer and interrupt controllers.                                                                                                    |
|           | The chipset also contains a Real Time Clock that<br>can set a day and month alarm for the ACPI (Ad-<br>vanced Configuration and Power Interface).                                                                                                    |
|           | There is an integrated USB controller with a built-<br>in root hub and four function ports and integrated<br>UltraDMA 33/66/100 master mode EIDE controller                                                                                                    |

|                        | with enhanced PCI bus commands.                                                                                                    |
|------------------------|----------------------------------------------------------------------------------------------------|
| Chipset<br>(continued) | The UltraDMA 33/66/100 Master Mode PCI EIDE controller features dual channel master mode PCI supporting Enhanced IDE (EIDE) devices and employing transfer rates up to 33 MB/sec to cover PIO mode 4, multi-word DMA mode 2 drives, and Ultra DMA-33 interface. The SB chipset also supports ATAPI compliant devices including DVD devices and four USB 1.1 ports for serial transfers at 12 or 1.5 Mbits/sec. |
|                        | The integrated super IO controller supports two<br>serial ports, an IR port, parallel port, and floppy<br>disk controller functions. There is also system<br>monitor support, providing system feedback of<br>voltage, temperature, and fan speed conditions.                                                                                                    |
| Memory                 | The KOB 694X TFSX has three DIMM sockets for<br>use with 168-pin, 3.3V non-buffered DIMM mem-<br>ory modules which uses SDRAM or VCM memory<br>chips.                                                                                                    |
| VGA                    | The KOB 694X TFSX includes a 4xAGP slot that<br>provides four times the bandwidth of the original<br>AGP specification. AGP technology provides a<br>direct connection between the graphics sub-<br>system and the processor so that the graphics do<br>not have to compete for processor time with other<br>devices on the PCI bus.                                                                           |
| AC 97 Audio<br>Codec   | The AC 97 Audio codec is compliant with the AC<br>97 2.1 specification and supports 18-bit ADC<br>(Analog Digital Converter) and DAC (Digital Ana-<br>log Converter) resolution as well as 18-bit stereo<br>full-duplex codec with independent and variable<br>sampling rates. Further features include support<br>for four analog line-level stereo inputs.                                                   |
| Expansion<br>Options   | KOB 694X TFSX has four 32-bit PCI slots, two<br>ISA slots, an AGP slot, and an AMR slot. The<br>KOB 694X TFSX PCI slots are capable of Ultra<br>DMA33/66 bus mastering with transfer rates up to<br>33/66 MB/sec.                                                                                                    |

| Integrated I/O   | The mainboard has a full set of I/O ports and con-<br>nectors:                                               |
|------------------|----------------------------------------------------------------------------------------------------|
|                  | Two PS/2 ports for mouse and keyboard                                                                        |
|                  | Two serial ports                                                                                             |
|                  | One parallel port                                                                                            |
|                  | One VGA port                                                                                                 |
|                  | One MIDI/game port                                                                                           |
|                  | • Four USB ports (2 backpanel ports, onboard USB header providing 2 extra ports)                             |
|                  | <ul> <li>Audio jacks for microphone, line-in and line-<br/>out</li> </ul>                                    |
| BIOS<br>Firmware | This mainboard uses Award BIOS that enables users to configure many system features including the following: |
|                  | Power management                                                                                             |
|                  | CPU and memory timing                                                                                        |
|                  | Modem wake up alarms                                                                                         |
|                  | The firmware can also be used to set parameters for different processor clock speeds.                        |

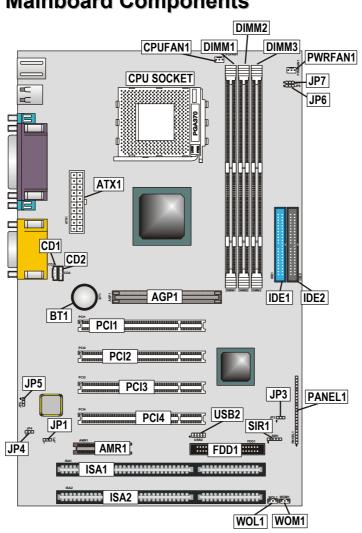

# **Mainboard Components**

| <b>Table of Mainboard</b> | Components |
|---------------------------|------------|
|---------------------------|------------|

| Label         | Component                                                  |
|---------------|------------------------------------------------------------|
| AGP1          | Accelerated Graphics Port                                  |
| AMR1          | Audio modem riser (AMR) slot                               |
| ATX1          | Power connector                                            |
| BT1           | Three volt realtime clock battery                          |
| CD1           | Primary CD-in connector                                    |
| CD2           | Secondary CD-in connector                                  |
| CPU Socket    | PGA370 CPU Socket                                          |
| CPUFAN1       | Cooling fan for CPU                                        |
| DIMM1 ~ DIMM3 | Three 184-pin DIMM sockets                                 |
| FDD1          | Floppy disk drive connector                                |
| IDE 1         | Primary IDE channel                                        |
| IDE 2         | Secondary IDE channel                                      |
| ISA1 ~ ISA2   | Two ISA slots                                              |
| JP1           | Clear BIOS jumper                                          |
| JP3           | BIOS flash protection jumper                               |
| JP4           | Onboard codec/AMR slot codec select jumper                 |
| JP5           | AMR Master/Slave select jumper                             |
| JP6           | CPU frequency select jumper 1                              |
| JP7           | CPU frequency select jumper 2                              |
| PANEL1        | Connector for case front panel switches and LED indicators |
| PCI1 ~ PCI4   | Four 32-bit add-on card slots                              |
| PWRFAN1       | Auxiliary case cooling fan                                 |
| SIR1          | Serial infrared cable header                               |
| USB2          | Front panel USB headers                                    |
| WOL1          | Wake On LAN wakeup connector                               |
| WOM1          | Wake On Modem wakeup connector                             |

# **Choosing a Computer Case**

There are many types of computer cases on the market. The mainboard complies with the specifications for the ATX system case. Some features on the mainboard are implemented by cabling connectors on the mainboard to indicators and switches on the system case. Ensure that your case supports all the features required. The mainboard can support two CD drives, one floppy diskette drive and four enhanced IDE drives. Ensure that your case has sufficient power and space for all the drives that you intend to install.

Most cases have a choice of I/O templates in the rear panel. Make sure that the I/O template in the case matches the I/O ports installed on the rear edge of the mainboard.

This mainboard has an ATX form factor of 190 x 304 mm. Choose a case that accommodates this form factor.

Chapter 2

# Installing the Mainboard

# Safety Precautions

Follow these safety precautions when installing the main-board:

- Wear a grounding strip attached to a grounded device to avoid damage from static electricity.
- Discharge static electricity by touching the metal case of a safely grounded object before working on the mainboard.
- Leave components in the static-proof bags they came in.
- Hold all circuit boards by the edges. Do not bend circuit boards.

# **Quick Guide**

This Quick Guide suggests the steps you can take to build your system with the mainboards.

The following table describes installing specific components:

| Locating Mainboard Components       | Go to page 6  |
|-------------------------------------|---------------|
| Installing Jumpers                  | Go to page 11 |
| Installing the Mainboard in a Case  | Go to page 15 |
| Installing Case Components          | Go to page 16 |
| Installing the CPU                  | Go to page 18 |
| Installing Memory                   | Go to page 21 |
| Installing an HDD and CD-ROM Drive  | Go to page 23 |
| Installing an FDD                   | Go to page 26 |
| Installing Add-on Cards             | Go to page 28 |
| Connecting Options                  | Go to page 30 |
| Connecting Peripheral (I/O) Devices | Go to page 33 |

**Note:** The appendix provides a quick reference for jumper settings.

# **Checking Jumper Settings**

This section explains how to set jumpers for correct configuration of the mainboard.

### **Setting Jumpers**

Use the mainboard jumpers to set system configuration options. Jumpers with more than one pin are numbered. When setting the jumpers, ensure that the jumper caps are placed on the correct pins.

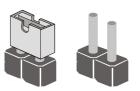

This illustration shows a 2-pin jumper. When the jumper cap is placed on both pins, the jumper is SHORT. If you remove the jumper cap, or place the jumper cap on just one pin, the jumper is OPEN.

9

Short Open

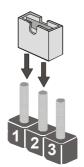

This illustration shows a 3-pin jumper. Pins 1 and 2 are SHORT.

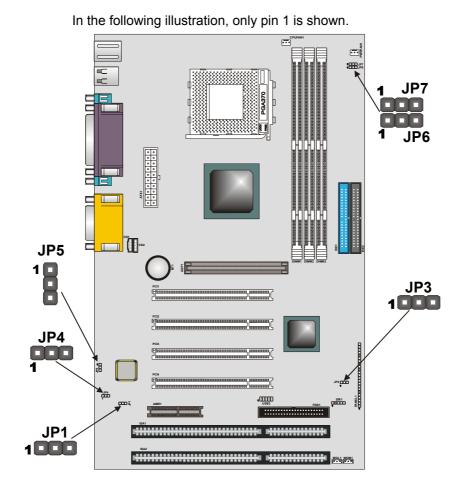

# **Checking Jumper Settings**

# Jumper Settings

| Jumper | Туре  | Description                             | Setting (default)                                                                                             |                       |  |
|--------|-------|-----------------------------------------|----------------------------------------------------------------------------------------------------|-----------------------|--|
| JP1    | 3 pin | Clear CMOS<br>jumper                    | <i>1-2: Normal</i><br>2-3: Clear CMOS                                                                         | JP1<br>1 <b>1 1</b>   |  |
| JP3    | 3 pin | BIOS flash<br>protection<br>jumper      | 1-2: Unlock<br>2-3: Lock                                                                                      | JP3<br>1 <b>1 100</b> |  |
| JP4    | 3 pin | Onboard co-<br>dec/AMR slot<br>selector | 1-2: Onboard co-<br>dec<br>2-3: AMR slot                                                                      | JP4<br>1 <b>1 1</b>   |  |
| JP5    | 3 pin | AMR Master/<br>Slave selec-<br>tor      | <i>1-2: Slave AMR</i><br>2-3: Master AMR                                                                      | JP5<br>1              |  |
| JP6    | 3 pin | CPU fre-<br>quency<br>jumper            | <ul> <li>1-2: Normal operation</li> <li>2-3: Force a 66 MHz FSB to run at 100 MHz FSB</li> </ul>              | JP6<br>1 <b>1 1</b>   |  |
| JP7    | 3 pin | CPU fre-<br>quency<br>jumper            | <ul> <li>1-2: Normal operation</li> <li>2-3: Force a 100<br/>MHz FSB to<br/>run at 133 MHz<br/>FSB</li> </ul> | JP7<br>1 <b>1 1</b>   |  |

13

#### JP1: Clear CMOS Jumper

This jumper enables you to reset BIOS:

- 1. Turn the system off.
- 2. Short pins 2 and 3 on jumper 1.
- 3. Return the jumper to the normal setting.
- Turn the system on. The BIOS is returned to the default settings.

#### JP3: BIOS Flash Protection Jumper

Set the jumper to disabled if you are going to update your BIOS. After updating the BIOS, return it to the default setting (enabled). For instructions on updating the BIOS refer to Chapter 3.

#### JP4: Onboard CODEC/AMR Slot Selection

This jumper is used to enable either the onboard codec or the AMR slot codec (AMR1).

#### JP5: AMR Master/Slave Select Jumper

This jumper is used to distinguish the AMR codec from the onboard AC 97 codec to avoid conflict.

#### JP6: CPU Frequency Select Jumper 1

This jumper is used to force a CPU clock running at 66 MHz FSB to run at 100 MHz FSB. It is recommended that you leave the jumper on the normal setting.

#### JP7: CPU Frequency Select Jumper 2

This jumper is similar to JP6 and is used to force a CPU clock running at 100 MHz FSB to run at 133 *MHz FSB*. It is recommended that you leave the jumper on the normal setting.

**Note:** The CPU speed is determined by the CPU Host/PCI Clock speed multiplied by the CPU Clock Ratio. Refer to the Frequency Control Option in Chapter 3 for more information. Also note that Forcing the CPU to run at a higher clock speed then it was rated for is called overclocking and is not recommended.

# Installing the Mainboard in a Case

Refer to the following illustration and instructions for installing the mainboard in a case:

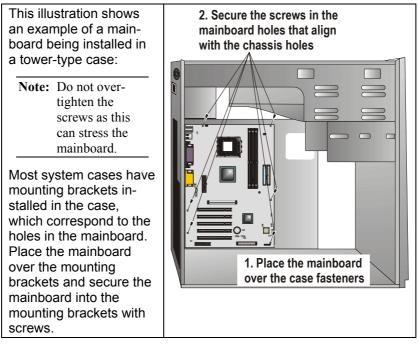

The mainboard has a set of I/O ports on the rear edge. Ensure that your case has an I/O template that supports the I/O ports and expansion slots.

# **Connecting Case Components**

After you have installed the mainboard into a case, you can begin connecting the mainboard components. Refer to the following:

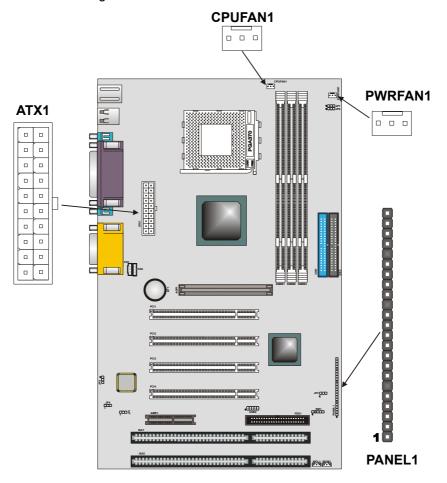

- 1. Connect the case power supply connector to ATX1.
- 2. Connect the CPU cooling fan cable to CPUFAN1.
- 3. Connect the case cooling fan connector to PWRFAN1

The following page explains how to make connections to PANEL1.

## **The Panel Connector**

The panel connector provides a set of switch and LED connectors usually found on ATX or micro-ATX cases. Refer to the table below for information:

| Device                            | Pins            | 23                            |
|-----------------------------------|-----------------|-------------------------------|
| Power switch                      | 22, 23          | Power Switch                  |
| Hard disk LED Indi-               | +20, -21        | (Pins 22, 23)                 |
| cator                             |                 | HDD LED                       |
| Empty pin                         | 19              | (Pins 20, 21)                 |
| Speaker                           | +15, -16,       |                               |
| – · ·                             | 17, 18          |                               |
| Empty pin                         | 14              | Speaker                       |
| Reset switch                      | 12, -13         | (Pins 15, 16, 17, 18)         |
| Empty pins                        | 10, 11          |                               |
| Green LED indicator               | +7, +8, -9      |                               |
| Empty pin                         | 6               |                               |
| Sleep switch                      | 4, -5           | Reset Switch<br>(Pins 12, 13) |
| Power LED indicator               | +1, +2, -3      |                               |
|                                   |                 |                               |
|                                   |                 |                               |
|                                   |                 |                               |
|                                   |                 | $\rightarrow$ Green LED       |
|                                   |                 | (Pins 7, 8, 9)                |
|                                   |                 |                               |
|                                   |                 |                               |
|                                   |                 | Sleep Switch<br>(Pins 4, 5)   |
|                                   |                 | (1 118 4, 5)                  |
|                                   |                 | Power LED                     |
|                                   |                 | (Pins 1, 2, 3)                |
|                                   |                 |                               |
|                                   |                 | 1                             |
| <b>Note:</b> The plus sign (+) in | dicates a nin w | hich must be con-             |

**Note:** The plus sign (+) indicates a pin which must be connected to a positive voltage.

# **Installing Hardware**

#### **Installing the Processor**

**Caution:** When installing a CPU heatsink and cooling fan make sure that you DO NOT scratch the mainboard or any of the surface-mount resistors with the clip of the cooling fan. If the clip of the cooling fan scrapes across the mainboard, you may cause serious damage to both the mainboard and the processor.

On most mainboards, there are small surface-mount resistors near the processor socket, which may be damaged if the cooling fan is carelessly installed.

Avoid using cooling fans with sharp edges on the fan casing and the clips. Also, install the cooling fan in a well-lit work area so that you can clearly see the mainboard and processor socket.

#### Before installing the Processor

This mainboard automatically determines the CPU clock frequency and system bus frequency for processor. You may be able to change these automatic settings by making changes to jumpers on the mainboard, or changing the settings in the system Setup Utility. We strongly recommend that you do not overclock the mainboard to run processors or other components faster than their rated speed.

**Warning:** Overclocking components can adversely affect the reliability of the system and introduce errors into your system. Overclocking can permanently damage the mainboard by generating excess heat in components that are run beyond the rated limits.

This mainboard has a Socket 370 processor socket. When choosing a processor, consider the performance requirements of the system. Performance is based on the processor design, the clock speed and system bus frequency of the processor, and the quantity of internal cache memory and external cache memory.

### **CPU Installation Procedure**

The following illustration shows CPU installation components:

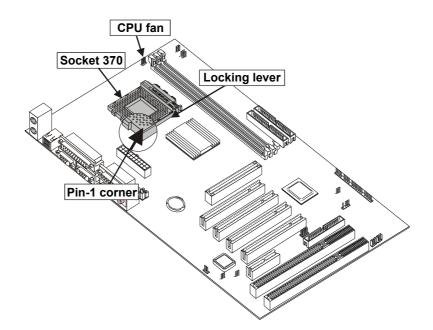

Follow these instructions to install the CPU:

- 1. Pull the CPU socket locking lever away from the socket to unhook it and raise the locking lever to the upright position.
- 2. Identify the pin A-1 corner on the CPU socket and the pin A-1 corner on the processor.
- 3. Match the pin A-1 corners and insert the processor into the socket. Do not use force.
- 4. Swing the locking lever down and hook it under the latch on the edge of the socket.
- 5. Plug the CPU fan power cable into the CPU cooling fan power supply on the mainboard (CPUFAN1).

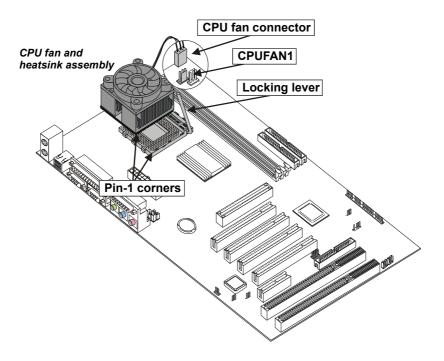

It is necessary now to configure your BIOS to accommodate your CPU. Refer to page 35 (BIOS Setup Utility – CPU & BIOS Features), for information on how to configure your mainboard for the appropriate clock speed and system bus for the CPU you have installed.

### **Install Memory Modules**

For this mainboard, you must use 168-pin 3.3V non-buffered Dual In-line Memory Modules (DIMMs). The memory chips must be standard or registered SDRAM and VCM SDRAM memory chips.

The memory bus can run at 66 MHz, 100 MHz, or 133 MHz. If your processor operates over a 133 MHz system bus, you can install PC133 or PC100 memory that operates over a 133 or 100 MHz bus. If your processor operates over a 100 MHz system bus, you can install memory that operates over a 133MHz, 100 MHz or 66MHz bus. If your processor operates over a 66MHz, you can only install memory chips that operate at 66MHz or 100MHz.

#### **Memory Configurations**

The table below are supported memory configurations:

| Technology<br>(Mbit) | Configuration | # of<br>Row<br>Addrs<br>Bits | # of Col<br>Addrs<br>Bits | # of Bank<br>Addrs<br>Bits | Page<br>Size (Kb) |
|----------------------|---------------|------------------------------|---------------------------|----------------------------|-------------------|
| 64                   | 8M x 8        | 12                           | 8                         | 2                          | 4                 |
| 64                   | 4M x 16       | 12                           | 9                         | 2                          | 2                 |
| 128                  | 32M x 4       | 12                           | 11                        | 2                          | 16                |
| 128                  | 16M x 8       | 12                           | 10                        | 2                          | 8                 |

Note: 32M x 4 128 Mbit is for registered DIMMs only, 4M x 16 64 Mbit support is for unbuffered DIMMs only.

| DRAM Configura- |         | 1 DIMM     |            | 2 DIMMs    |            | 3 DIMMs    |           |
|-----------------|---------|------------|------------|------------|------------|------------|-----------|
| tic             | ons     | SS<br>(MB) | DS<br>(MB) | SS<br>(MB) | DS<br>(MB) | SS<br>(MB) | DS<br>(MB |
| 64 Mbit         | 8M x 8  | 64         | 128        | 128        | 256        | 192        | 384       |
| 64 Mbit         | 4M x 16 | 32         | 64         | 64         | 128        | 96         | 192       |
| 128<br>Mbit     | 16M x 8 | 128        | 256        | 256        | 512        | 384        | 768       |
| 128<br>Mbit     | 32M x 4 | 256        | 512        | 512        | 1024       | 768        | 1536      |

The table below shows maximum memory for DIMMs.

SS = Single Sided DS = Double Sided

#### **Installation Procedure**

The mainboard accommodates three memory modules. You must install at least one module in any of the three slots. Each module can be installed with 32 MB to 512 MB of memory; to-tal memory capacity is 1.5 GB.

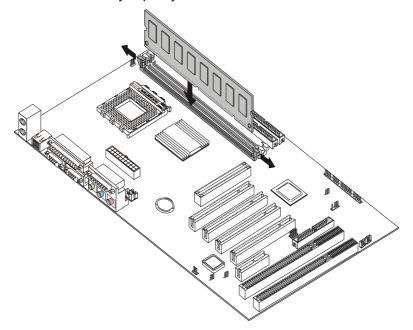

22

 Align the memory module with the slot. The DIMM slots are keyed with notches and the DIMMs are keyed with cutouts so that they can only be installed correctly. Check that the cutouts on the DIMM module edge connector match the notches in the DIMM slot:

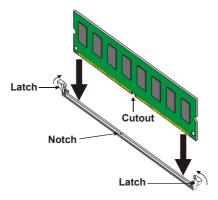

- 2. Push the latches on each side of the DIMM slot down.
- Install the DIMM module into the slot and press it firmly down so that it seats correctly. The slot latches are levered upwards and latch on to the edges of the DIMM when it is installed correctly.

#### Installing a Hard Disk Drive/CD-ROM

This section describes how to install IDE devices such as a hard disk drive and a CD-ROM drive.

#### **About IDE Devices**

Your mainboard has a primary and secondary IDE channel interface (IDE1 and IDE2). An IDE ribbon cable supporting two IDE devices is bundled with the mainboard. IDE devices have jumpers or switches that are used to set the IDE device as MASTER or SLAVE. Refer to the IDE device user's manual.

If you want to install more than two IDE devices, get a second IDE cable and you can add two more devices to the secondary IDE channel.

When installing two IDE devices on one cable, ensure that one device is set to MASTER and the other device is set to SLAVE. The documentation of your IDE device explains how to do this.

#### About UDMA

This mainboard supports Ultra DMA 66/100. UDMA is a technology that accelerates the performance of devices in the IDE channel. Install IDE devices that support UDMA and use IDE cables that support UDMA for better performance.

#### Installing a Hard Disk Drive

- 1. Install the hard disk drive into the drive cage in your ATX system case.
- 2. Plug the IDE cable into IDE1.

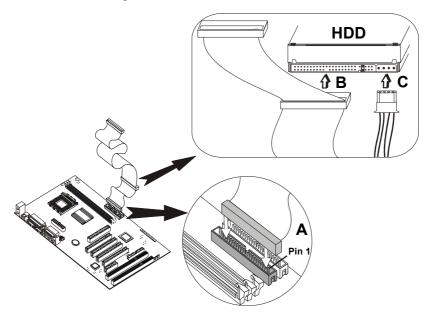

**Note:** Ribbon cable connectors are usually keyed so that they can only be installed correctly on the device connector. If the connector is not keyed, make sure that you match the pin-1 side of the cable connector with the pin-1 side of the device connector. Each connector has the pin-1 side clearly marked. The pin-1 side of each ribbon cable is always marked with a colored stripe on the cable.

- Plug an IDE cable connector into the hard disk drive IDE connector. It doesn't matter which connector on the cable you use. Ensure that the pin-1 side of the cable is matched with the pin-1 side of the connector. Refer to the previous note.
- 4. Plug a power cable from the case power supply into the power connector on the hard disk drive.

When you first start up your system, the BIOS should automatically detect your hard disk drive. If it doesn't, enter the Setup Utility and use the IDE Hard Disk Auto Detect feature to configure the hard disk drive that you have installed. See Chapter 3 for more information.

#### Installing a CD-ROM/DVD Drive

- 1. Install the CD-ROM/DVD drive into the drive cage in your ATX system case.
- Plug the IDE cable into IDE1. If you have already installed an HDD, you can use the free connector on its IDE cable.Note: Ribbon cable connectors are usually

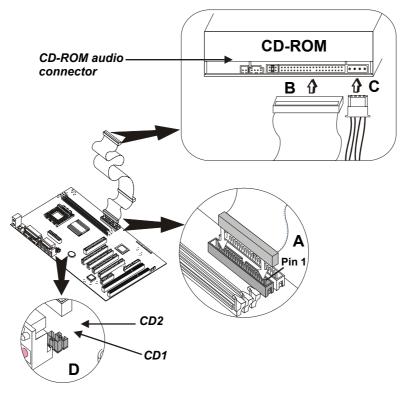

- **Note:** Ribbon cable connectors are usually keyed so that they can only be installed correctly on the device connector. If the connector is not keyed, make sure that you match the pin-1 side of the cable connector with the pin-1 side of the device connector. Each connector has the pin-1 side clearly marked. The pin-1 side of each ribbon cable is always marked with a colored stripe on the cable.
  - Plug an IDE cable connector into the CD-ROM/DVD drive IDE connector. It doesn't matter which connector on the cable you use. Ensure that the pin-1 side of the cable is matched with the pin-1 side of the connector. Refer to the previous note.
  - 4. Use the audio cable provided with the CD-ROM/DVD drive to connect to the mainboard CD-in connector CD1 or CD2.
  - 5. Plug a power cable from the case power supply into the power connector on the CD-ROM/DVD drive.

When you first start up your system, the BIOS should automatically detect your CD-ROM/DVD drive. If it doesn't, enter the Setup Utility and configure the CD-ROM/DVD drive that you have installed. See Chapter 3 for more information.

#### **Installing a Floppy Diskette Drive**

The mainboard has a floppy diskette drive (FDD) interface ships with a diskette drive ribbon cable that supports one or two floppy diskette drives. You can install a 5.25-inch drive and a 3.5-inch drive with various capacities. The floppy diskette drive cable has one type of connector for a 5.25-inch drive and another type of connector for a 3.5-inch drive

- 1. Install the FDD into the drive cage in your ATX system case.
- 2. Plug the FDD cable into FDD1.

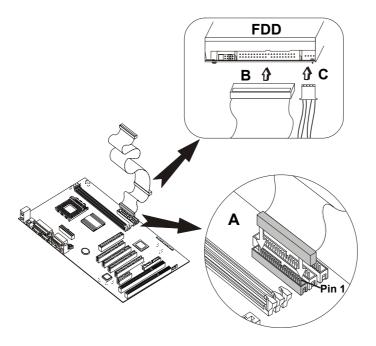

- **Note:** Ribbon cable connectors are usually keyed so that they can only be installed correctly on the device connector. If the connector is not keyed, make sure that you match the pin-1 side of the cable connector with the pin-1 side of the device connector. Each connector has the pin-1 side clearly marked. The pin-1 side of each ribbon cable is always marked with a colored stripe on the cable.
  - Plug one of the connectors on the FDD cable into the FDD connector. It doesn't matter which connector on the cable you use. Ensure that the pin-1 side of the cable is matched with the pin-1 side of the connector. Refer to the previous note.
  - 4. Plug a power cable from the case power supply into the power connector on the FDD.

When you first start up your system, go immediately to the Setup Utility and use the Standard page to configure the floppy diskette drives that you have installed. See Chapter 3 for more information.

# **Installing Add-on Cards**

This mainboard has one 4xAGP slot, four PCI slots, two ISA slots and one AMR slot.

| 4xAGP Slot | The 4xAGP slot is used to install a graph-<br>ics adapter that supports the 4xAGP<br>specification and has a 4xAGP edge con-<br>nector. |
|------------|----------------------------------------------------------------------------------------------------|
| PCI Slots  | PCI slots are used to install expansion cards that have the 32-bit PCI interface.                                                       |
| AMR        | The Audio Modem Riser slot can be used to insert an AMR card.                                                                           |
| ISA Slots  | ISA slots are used to install ISA (Industry Standard Architecture) compliant expansion cards.                                           |
|            | talling an add-on card, check the docu-                                                                                                 |

**Note:** Before installing an add-on card, check the documentation for the card carefully. If the card is not Plug and Play, you may have to manually configure the card before installation.

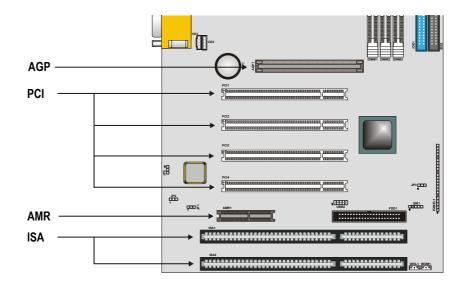

- 1. Remove a blanking plate from the system case corresponding to the slot you are going to use.
- 2. Install the edge connector of the add-on card into the expansion slot. Ensure that the edge connector is correctly seated in the slot.

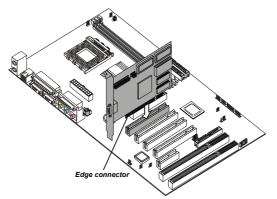

- 3. Secure the metal bracket of the card to the system case with a screw.
- **Note:** For some add-on cards, for example graphics adapters and network adapters, you have to install drivers and software before you can begin using the add-on card.

# **Connecting Optional Devices**

Refer to the following for information on connecting the mainboard's optional devices:

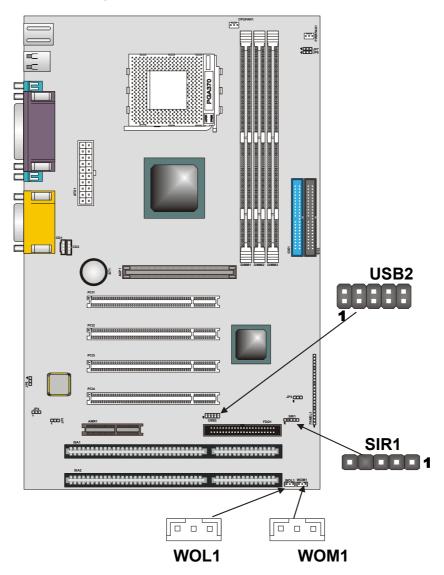

#### USB2: USB port

The mainboard has one USB port installed on the rear edge I/O port array. However, some computer cases have a special module that mounts USB ports at the front of the case. If you have this kind of case, use auxiliary USB connectors on USB2 to connect the front-mounted ports to the mainboard.

| Pin | Signal Name     | Pin | Signal Name     |
|-----|-----------------|-----|-----------------|
| 1   | VREG_FP_USBPWR0 | 2   | Ground          |
| 3   | USB_FP_OC0      | 4   | USB_FP_P1+      |
| 5   | USB_FP_P0-      | 6   | USB_FP_P1-      |
| 7   | USB_FP_P0+      | 8   | USB_FP_OC0      |
| 9   | Ground          | 10  | VREG_FP_USBPWR0 |

#### WOL1/WOM: Wake On LAN/Wake On Modem

If you have installed a LAN card, use the cable provided with the card to plug into the mainboard WOL1 connector. This enables the Wake On LAN (WOL) feature. When your system is in a power-saving mode, any LAN signal automatically resumes the system. You must enable this item using the Power Management page of the Setup Utility.

| Pin | Signal Name |
|-----|-------------|
| 1   | 5VSB        |
| 2   | Ground      |
| 3   | SENSE       |

If you have installed a modem, use the cable provided with the modem to plug into the mainboard WOM1 connector. This enables the Wake On Modem (WOM) feature. When your system is in a power-saving mode, any modem signal automatically resumes the system. You must enable this item using the Power Management page of the Setup Utility. See page 39 (BIOS configurations) for more information.

## SIR1: Serial infrared port

The mainboard supports a Serial Infrared (SIR) data port. Infrared ports allow the wireless exchange of information between your computer and similarly equipped devices such as printers, laptops, Personal Digital Assistants (PDAs), and other computers.

| Pin | Signal Name |
|-----|-------------|
| 1   | +5V         |
| 2   | Кеу         |
| 3   | IRRX        |
| 4   | Ground      |
| 5   | IRTX        |

# **Connecting I/O Devices**

The backplane of the mainboard has a full set of I/O ports:

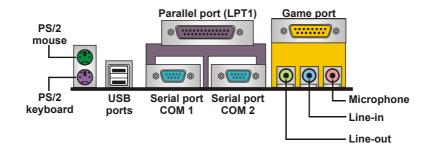

- Use the upper PS/2 port to connect a PS/2 pointing device. Use the lower PS/2 port to connect a PS/2 keyboard.
- 2. Use the USB ports to connect USB devices.
- 3. Use LPT1 to connect printers or other parallel communications devices.
- 4. Use the COM ports to connect serial devices such as mice or fax/modems. COM1 is identified by the system as COM1/3. COM2 is identified by the system as COM2/4.
- 5. Use the game port to connect a joystick or a MIDI device.
- 6. Use the three audio ports to connect audio devices. The left side jack is for a stereo line-out signal. The middle jack is for a stereo line-in signal. The right side jack is for a microphone.

| Connector                          | Color             |
|------------------------------------|-------------------|
| Analog VGA                         | Blue              |
| Audio line-in                      | Light blue        |
| Audio line-out                     | Lime              |
| Digital monitor / flat panel       | White             |
| IEEE 1394                          | Grey              |
| Microphone                         | Pink              |
| MIDI/Game                          | Gold              |
| Parallel                           | Burgundy          |
| PS/2 compatible keyboard           | Purple            |
| PS/2 compatible mouse              | Green             |
| Serial                             | Teal or Turquoise |
| Speaker out/subwoofer              | Orange            |
| Right-to-left speaker              | Brown             |
| USB                                | Black             |
| Video out                          | Yellow            |
| SCSI, network, telephone,<br>modem | None              |

# **External Connector Color Coding**

Many connectors now use standard colors as shown in the table below.

This concludes Chapter 2. Chapter 3 covers the BIOS.

# Chapter 3 Using BIOS

# About the Setup Utility

The computer uses the latest Award BIOS with support for Windows Plug and Play. The CMOS chip on the mainboard contains the ROM setup instructions for configuring the mainboard BIOS.

The BIOS (Basic Input and Output System) Setup Utility displays the system's configuration status and provides you with options to set system parameters. The parameters are stored in battery-backed-up CMOS RAM that saves this information even when the power is turned off. When the system is turned back on, the system is configured with the values found in CMOS.

The BIOS Setup Utility enables you to configure:

- Hard drives, diskette drives, and peripherals
- Video display type and display options
- Password protection from unauthorized use
- Power management features

The settings made in the Setup Utility affect how the computer performs. Before using the Setup Utility, ensure that you understand the Setup Utility options. Only change settings appropriate for the way you use the computer.

This chapter provides explanations for Setup Utility options.

# **The Standard Configuration**

A standard configuration has already been set in the Setup Utility. However, we recommend that you read this chapter in case you need to make any changes in the future.

This Setup Utility should be used:

- when changing the system configuration
- when a configuration error is detected and you are prompted to make changes to the Setup Utility
- when trying to resolve IRQ conflicts
- when making changes to the Power Management configuration
- when changing the password or making other changes to the Security Setup

# **Entering the Setup Utility**

When you power on the system, BIOS enters the Power-On Self Test (POST) routines. POST is a series of built-in diagnostics performed by the BIOS. After the POST routines are completed, the following message appears:

#### Press DEL to enter SETUP

Pressing the delete key 📟 accesses the Award BIOS Setup Utility:

| ►Standard CMOS Features               | ► Frequency/Voltage Control                                |
|---------------------------------------|------------------------------------------------------------|
| Advanced BIOS Features                | Load Fail-Safe Defaults                                    |
| Advanced Chipset Features             | Load Optimized Defaults                                    |
| ►Integrated Peripherals               | Set Supervisor Password                                    |
| ►Power Management Setup               | Set User Password                                          |
| ►PnP/PCI Configurations               | Save & Exit Setup                                          |
| ►PC Health Status                     | Exit Without Saving                                        |
| Esc : Quit<br>F10 : Save & Exit Setup | $\uparrow \downarrow \rightarrow \leftarrow$ : Select Item |
| Time, Date, Har                       | d Disk Type                                                |

CMOS Setup Utility - Copyright (C) 1984 - 2001 Award Software

## **BIOS Navigation Keys**

The BIOS navigation keys are listed below:

| Key                                          | Function                                                 |
|----------------------------------------------|----------------------------------------------------------|
| Esc                                          | Exits the current menu                                   |
| $\leftarrow \uparrow \downarrow \rightarrow$ | Scrolls through the items on a menu                      |
| +/_<br>/PU/PD                                | Modifies the selected field's values                     |
| F10                                          | Saves the current configuration and exits setup          |
| F1                                           | Displays a screen that describes all key func-<br>tions  |
| F5                                           | Loads previously saved values to CMOS                    |
| F6                                           | Loads a minimum configuration for trouble-<br>shooting.  |
| F7                                           | Loads an optimum set of values for peak per-<br>formance |

# **Updating the BIOS**

You can download and install updated BIOS for this mainboard from the manufacturer's web site. New BIOS provides support for new peripherals, improvements in performance, or fixes for known bugs. Install new BIOS as follows:

- 1. If your mainboard has a BIOS protection jumper, change the setting to allow BIOS flashing. Refer to Appendix A for jumper settings.
- If your mainboard has an item called Firmware Write Protect in Advanced BIOS features, disable it. Firmware Write Protect prevents BIOS from being overwritten.
- Create a bootable system disk. Refer to Windows online help for information on creating a bootable system disk.
- 4. Download the Flash Utility and new BIOS file from the manufacturer's Web site. Copy these files to the system diskette you created in Step 3.
- 5. Turn off your computer and insert the system diskette in your computer's diskette drive. You might need to run the Setup Utility and change the boot priority items on the Advanced BIOS Features Setup page, to force your computer to boot from the floppy diskette drive first.
- At the A:\ prompt, type the Flash Utility program name and press <Enter>. You see a screen similar to the following:

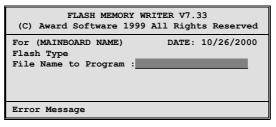

- 7. Type the filename of the new BIOS in the "File Name to Program" text box. Follow the onscreen directions to update the mainboard BIOS.
- 8. When the installation is complete, remove the floppy diskette from the diskette drive and restart your computer. If your mainboard has a Flash BIOS jumper, reset the jumper to protect the newly installed BIOS from being overwritten.

# **Using BIOS**

When you start the Setup Utility, the main menu appears. The main menu of the Setup Utility displays a list of the options that are available. A highlight indicates which option is currently selected. Use the cursor arrow keys to move the highlight to other options. When an option is highlighted, execute the option by pressing <Enter>.

Some options lead to pop-up dialog boxes that prompt you to verify that you wish to execute that option. Other options lead to dialog boxes that prompt you for further information.

Some options (marked with a triangle  $\blacktriangleright$ ) lead to submenus that enable you to change the values for the option. Use the cursor arrow keys to scroll through the items in the submenu.

In this manual, default values are enclosed in parenthesis. Submenu items are denoted by a triangle  $\blacktriangleright$ .

# **Standard CMOS Features**

This option displays a table of items defining basic information about your system.

|                                                                                                    | Standard CMOS Features                              |                                                           |
|----------------------------------------------------------------------------------------------------|-----------------------------------------------------|-----------------------------------------------------------|
| Date (mm:dd:yy)<br>Time (hh:mm:ss)                                                                                           | Tue, July 11 2000<br>12 : 8 : 59                    | Item Help                                                 |
| <ul> <li>IDE Primary Master</li> <li>IDE Primary Slave</li> <li>IDE Secondary Master</li> <li>IDE Secondary Slave</li> </ul> |                                                     | Menu Level<br>Change the day, month,<br>year and century. |
| Drive A<br>Drive B<br>Floppy 3 Mode Support                                                                                  | [1.44M, 3.5 in.]<br>[None]<br>[Disabled]            |                                                           |
| Video<br>Halt On                                                                                                    | [EGA/VGA]<br>[All, Error]                           |                                                           |
| Base Memory<br>Extended Memory<br>Total Memory                                                                               | 640K<br>31744K<br>32768K                            |                                                           |
| $\uparrow \downarrow \rightarrow \leftarrow : Move \qquad Enter : Select$ F59:Previous Values                                | +/-/PU/PD:Value: F10: Save<br>F6:Fail-Safe Defaults | ESC: Exit F1:General Help<br>F7:Optimized Defaults        |

#### CMOS Setup Utility – Copyright (C) 1984 – 2001 Award Software Standard CMOS Features

#### **Date and Time**

The Date and Time items show the current date and time on the computer. If you are running a Windows OS, these items are automatically updated whenever you make changes to the Windows Date and Time Properties utility.

#### IDE Devices (None)

Your computer has two IDE channels (Primary and Secondary) and each channel can be installed with one or two devices (Master and Slave). Use these items to configure each device on the IDE channel.

Press <Enter> to display the IDE submenu:

| CMOS Setup Utility – Copyright © 1984 – 2000 Award Software |
|-------------------------------------------------------------|
| IDE Primary Master                                          |

| IDE HDD Auto-Detection                            | Press Enter                                      | Item Help                                             |
|---------------------------------------------------|--------------------------------------------------|-------------------------------------------------------|
| IDE Primary Master<br>Access Mode                 | [Auto]<br>[Auto]                                 | Menu Level <b>►</b>                                   |
| Capacity                                          | 0 MB                                             | To auto-detect the                                    |
| Cylinder                                          | 0                                                | HDD's size, head on<br>this channel                   |
| Head                                              | 0                                                |                                                       |
| Precomp                                           | 0                                                |                                                       |
| Landing Zone                                      | 0                                                |                                                       |
| Sector                                            | 0                                                |                                                       |
| ↓ → ← : Move Enter : Select<br>F5:Previous Values | +/-/PU/PD:Value: F10: S<br>F6:Fail-Safe Defaults | ave ESC: Exit F1:General Hel<br>F7:Optimized Defaults |

#### **IDE HDD Auto-Detection**

Press <Enter> while this item is highlighted to prompt the Setup Utility to automatically detect and configure an IDE device on the IDE channel.

**Note:** If you are setting up a new hard disk drive that supports LBA mode, more than one line will appear in the parameter box. Choose the line that lists LBA for an LBA drive.

#### IDE Primary/Secondary Master/Slave (Auto)

Leave this item at Auto to enable the system to automatically detect and configure IDE devices on the channel. If it fails to find a device, change the value to Manual and then manually configure the drive by entering the characteristics of the drive in the items described below. Refer to your drive's documentation or look on the drive casing if you need to obtain this information. If no device is installed, change the value to None.

**Note:** Before attempting to configure a hard disk drive, ensure that you have the configuration information supplied by the manufacturer of your hard drive. Incorrect settings can result in your system not recognizing the installed hard disk.

#### Access Mode

This item defines ways that can be used to access IDE hard disks such as LBA (Large Block Addressing). Leave this value at Auto and the system will automatically decide the fastest way to access the hard disk drive.

Press <Esc> to return to the Standard CMOS Features page.

#### Drive A/Drive B (1.44M, 3.5 in./None)

These items define the characteristics of any diskette drive attached to the system. You can connect one or two diskette drives.

#### Floppy 3 Mode Support (Disabled)

Floppy 3 mode refers to a 3.5-inch diskette with a capacity of 1.2 MB. Floppy 3 mode is sometimes used in Japan.

#### Video (EGA/VGA)

This item defines the video mode of the system. This mainboard has a built-in VGA graphics system; you must leave this item at the default value.

#### Halt On (All, Error)

This item defines the operation of the system POST (Power On Self Test) routine. You can use this item to select which types of errors in the POST are sufficient to halt the system.

#### **Base Memory, Extended Memory, and Total Memory**

These items are automatically detected by the system at start up time. These are display-only fields. You cannot make changes to these fields.

# **Advanced BIOS Setup Option**

This option displays a table of items that define advanced information about your system.

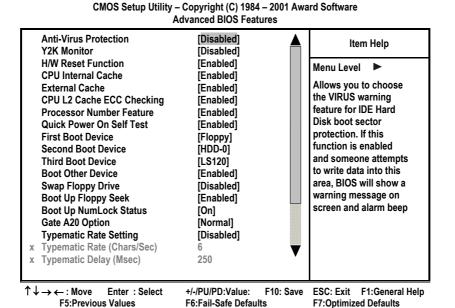

#### Anti-Virus Protection (Disabled)

When enabled, this item provides protection against viruses that try to write to the boot sector and partition table of your hard disk drive. You need to disable this item when installing an operating system. We recommend that you enable antivirus protection as soon as you have installed an operating system.

#### Y2K Monitor (Disabled)

Enable this item to allow the system to monitor for errors generated by the year 2000 bug.

#### H/W Reset Function (Enabled)

This function controls the computer hardware's reset button. It can be set to either Enabled or Disabled.

#### **CPU Internal Cache CPU Internal Cache (Enabled)**

All processors that can be installed in this mainboard use internal level 1 (L1) cache memory to improve performance. Leave this item at the default value for better performance.

#### **External Cache (Enabled)**

Most processors that can be installed in this system use external level 2 (L2) cache memory to improve performance. Leave this item at the default value for better performance.

#### **CPU L2 Cache ECC Checking (Enabled)**

This item enables or disables ECC (Error Correction Code) error checking on the CPU cache memory. We recommend that you leave this item at the default value.

#### **Processor Number Feature (Enabled)**

Some new processors are installed with a unique processor number. This number may be used for verification in Internet transactions and e-commerce. If you prefer not to use or distribute the unique processor number, disable this item to suppress the processor number.

#### **Quick Power On Self Test (Enabled)**

Enable this item to shorten the power on testing (POST) and have your system start up faster. You might like to enable this item after you are confident that your system hardware is operating smoothly.

#### 1st/2nd/3rd Boot Device (Floppy/HDD-0/LS120)

Use these three items to select the priority and order of the devices that your system searches for an operating system at start-up time.

#### **Boot Other Device (Enabled)**

When enabled, the system searches all other possible locations for an operating system if it fails to find one in the devices specified under the first, second, and third boot devices.

#### **Swap Floppy Drive (Disabled)**

If you have two floppy diskette drives in your system, this item allows you to swap the assigned drive letters so that drive A becomes drive B, and drive B becomes drive A.

#### **Boot Up Floppy Seek (Enabled)**

If this item is enabled, it checks the size of the floppy disk drives at start-up time. You don't need to enable this item unless you have a legacy diskette drive with 360K capacity.

#### Boot Up NumLock Status (On)

This item defines if the keyboard Num Lock key is active when your system is started.

#### Gate A20 Option (Normal)

This item defines how the system handles legacy software that was written for an earlier generation of processors. Leave this item at the default value.

#### **Typematic Rate Setting (Disabled)**

If this item is enabled, you can use the following two items to set the typematic rate and the typematic delay settings for your keyboard.

- **Typematic Rate (6 Chars/Sec):** Use this item to define how many characters per second are generated when a key is held down.
- **Typematic Delay (250 Msec):** Use this item to define how many milliseconds must elapse before a held-down key begins generating repeat characters.

#### **Security Option (Setup)**

If you have installed password protection, this item defines if the password is required at system start up, or if it is only required when a user tries to enter the Setup Utility.

#### **OS Select For DRAM > 64 MB (Non-OS2)**

This item is only required if you have installed more than 64 MB of memory and you are running the OS/2 operating system. Otherwise, leave this item at the default.

#### HDD S.M.A.R.T Capability (Disabled)

The S.M.A.R.T. (Self-Monitoring, Analysis, and Reporting Technology) system is a diagnostics technology that monitors and predicts device performance. S.M.A.R.T. software resides on both the disk drive and the host computer.

The disk drive software monitors the internal performance of the motors, media, heads, and electronics of the drive. The host software monitors the overall reliability status of the drive. If a device failure is predicted, the host software, through the Client WORKS S.M.A.R.T applet, warns the user of the impending condition and advises appropriate action to protect the data.

#### **Report No FDD For WIN95 (Yes)**

If you are running a system with no floppy drive and using Windows 95, select Yes for this item to ensure compatibility with the Windows 95 logo certification. Otherwise, select No.

#### Video BIOS Shadow (Enabled)

This function, when enabled allows VGA BIOS to be copied to the system DRAM for enhanced performance.

#### C8000-CBFFF~DC000-DFFF Shadow (Disabled)

These settings determine whether option ROM will be copied to RAM. The default value is "Disabled" for each item.

# **Advanced Chipset Features Option**

This option displays a table of items that define critical timing parameters of the mainboard. You should leave the items on this page at their default values unless you are very familiar with the technical specifications of your system hardware. If you change the values incorrectly, you may introduce fatal errors or recurring instability into your system.

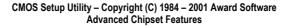

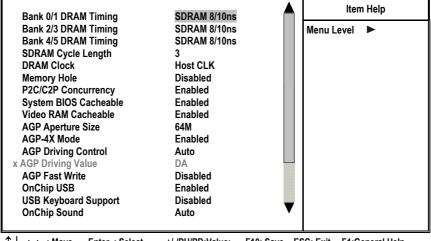

 ↑↓→←: Move Enter: Select
 +/-/PU/PD:Value: F10: Save F3: Pervious Values
 ESC: Exit
 F1:General Help

 F5:Previous Values
 F6:Fail-Safe Defaults
 F7:Optimized Defaults

#### Bank 0/1 2/3 4/5 DRAM Timing (8/10 ns)

The DRAM timing is controlled by the DRAM Timing Registers. The timings programmed into this register are dependent on the system design. Slower rates may be required in certain system designs to support loose layouts or slower memory.

#### SDRAM Cycle Length (3)

This item sets the timing and wait states for SDRAM memory. We recommend that you leave this item at the default value.

#### **DRAM Clock (Host CLK)**

This item sets the DRAM Clock. We recommend that you leave this item at the default value.

#### **Memory Hole(Disabled)**

This item can be used to reserve memory space for some ISA expansion cards that require it.

#### **P2C/C2P Concurrency (Enabled)**

When disabled, the CPU bus is occupied during the entire PCI operation period.

#### System BIOS Cacheable (Enabled) & Video RAM Cacheable (Enabled)

These items allow the video and/or system to be cached in memory for faster execution. We recommend that you leave these items at the default value.

#### AGP Aperture Size Default (64 MB)

This item defines the size of the aperture if you use an AGP graphics adapter. It refers to a section of the PCI memory address range used for graphics memory. We recommend that you leave this item at the default value.

#### **AGP-4X Mode (Enabled)**

This item allows you to enable or disable the caching of display data for the video memory of the processor. Enabling AGP-4X Mode can greatly improve the display speed. If your graphics display card does not support this feature, you need to disable this item.

#### **AGP Driving Control (Auto)**

This item can be used to signal driving current on AGP cards to auto or Manual. Some AGP cards need stronger than normal driving current in order to operate. We recommend that you set this item to Auto by default.

#### AGP Driving Value (DA)

When the previous item AGP Driving Control is set to Manual, you can use this item to set the AGP current driving value.

#### **AGP Fast Write (Disabled)**

This item allows you to enable or disable the caching of display data for the video memory of the processor. Enabling can greatly improve the display speed. If your graphics display card does not support this feature, you need to disable this item.

#### **OnChip USB (Enabled)**

This should be enabled if your system has a USB installed on the system board and you wish to use it.

#### **USB Keyboard Support (Disabled)**

Enable this item if you plan to use a keyboard connected through the USB port in a legacy operating system (such as DOS) that does not support Plug and Play.

#### **OnChip Sound (Auto)**

When set to Disabled, the onboard audio chip is turned off.

#### **CPU to PCI Write Buffer (Enabled)**

When enabled, up to four words of data can be written to the PCI bus without interrupting the CPU. When disabled, a write buffer is not used and the CPU read cycle will not be completed until the PCI bus signals that it is ready to receive the data. The default setting is Enabled.

#### **PCI Dynamic Bursting (Enabled)**

When set to Enabled, every write transaction goes to the write buffer. Burstable transactions then "burst" on the PCI bus and nonburstable transactions do not.

#### PCI Master 0 WS Write (Enabled)

When set to Enabled, writes to the PCI bus are executed with zero wait states.

#### **PCI Delay Transaction (Enabled)**

The chipset has an embedded 32-bit posted write buffer to support delay transactions cycles. Select Enabled to support compliance with PCI specification version 2.1.

#### PCI#2 Access #1 Retry (Enabled)

When set to Enabled, the AGP Bus (PCI#2) access to PCI Bus (PCI#1) is executed with the error retry feature.

#### PCI Master Bus Time-Out (01X32)

Sets the PCI Master Bus Time-out to synchronize data transfer with PCI expansion cards.

#### AGP Master 1 WS Write (Disabled)

This implements a single delay when writing to the AGP Bus. By default, two-wait states are used by the system, allowing for greater stability.

### AGP Master 1 WS Read (Disabled)

This implements a single delay when reading to the AGP Bus. By default, two-wait states are used by the system, allowing for greater stability.

### Memory Parity/ECC Check (Disabled)

Enable this item to allow BIOS to perform a parity check to the POST memory tests. Select Enabled only if the system DRAM supports parity checking.

# **Integrated Peripherals Option**

This option displays a list of items that defines the operation of peripheral components on the system's input/output ports.

|          |                                                                                                    |                                               | Integrated Periphe                                                                                                    | erals     |           |                 |
|----------|----------------------------------------------------------------------------------------------------|-----------------------------------------------|----------------------------------------------------------------------------------------------------|-----------|-----------|-----------------|
|          | OnChip IDE Channel0<br>OnChip IDE Channel1                                                                                                    |                                               | Enabled<br>Enabled                                                                                                    |           | lt        | em Help         |
| X<br>x   | IDE Prefetch Mode<br>Primary Master P<br>Primary Slave P<br>Secondary Master P<br>Secondary Slave P<br>Primary Master U<br>Primary Slave U<br>Secondary Master U | Pio<br>Pio<br>Pio<br>Pio<br>DMA<br>DMA<br>DMA | Enabled<br>Enabled<br>Auto<br>Auto<br>Auto<br>Auto<br>Auto<br>Auto<br>Auto<br>PCI Slot<br>Enabled<br>Enabled<br>Auto<br>Auto<br>Standard<br>Half<br>No, Yes |           | Menu Leve | •               |
| <u>_</u> |                                                                                                    | -4                                            | +/ /DU/DD:Voluer                                                                                                    | E10: Sava |           | E1.Conoral Holm |

CMOS Setup Utility - Copyright (C) 1984 - 2001 Award Software

 $\uparrow \downarrow \rightarrow \leftarrow : Move$ Enter : Select F5:Previous Values

+/-/PU/PD:Value: F10: Save ESC: Exit F1:General Help F6:Fail-Safe Defaults

F7:Optimized Defaults

### **On-Chip IDE Channel 0/1 (Enabled)**

Use these items to enable or disable the PCI IDE channels that are integrated on the mainboard.

#### **IDE Prefetch Mode (Enabled)**

The onboard IDE drive interfaces supports IDE prefetching, for faster drive access. If you install a primary and secondary add-on IDE interface, set this field to Disabled if the interface does not support prefetching.

#### IDE Primary/Secondary Master/Slave PIO (Auto)

Each IDE channel supports a master device and a slave device. These four items let you assign which kind of PIO (Programmed Input/Output) is used by IDE devices. Choose Auto to let the system auto detect which PIO mode is best, or select a PIO mode from 0-4.

#### IDE Primary/Secondary Master/Slave UDMA (Auto)

Each IDE channel supports a master device and a slave device. This mainboard supports UltraDMA technology, which provides faster access to IDE devices.

If you install a device that supports UltraDMA, change the appropriate item on this list to Auto. You may have to install the UltraDMA driver supplied with this mainboard in order to use an UltraDMA device.

Press <Esc> to return to the Integrated Peripherals screen.

#### **Init Display First (PCI Slot)**

Use this item to define if your graphics adapter is installed in one of the PCI slots or select Onboard if you have a graphics system integrated on the mainboard.

#### **IDE HDD Block Mode (Enabled)**

Enable this field if your IDE hard drive supports block mode. Block mode enables BIOS to automatically detect the optimal number of block read and writes per sector that the drive can support and can improve the speed of access to IDE devices.

#### **Onboard FDD Controller (Enabled)**

This option enables the onboard floppy disk drive controller.

#### **Onboard Serial Port 1/Serial Port 2 (Auto)**

These options are used to assign the I/O addresses for the two onboard serial ports.

#### **UART 2 Mode (Standard)**

This field is available if the Onboard Serial Port 2 field is set to any option but Disabled. UART Mode Select enables you to select the infrared communication protocol-Standard (default), HPSIR or ASKIR. HPSIR is Hewlett Packard's infrared communication protocol with a maximum baud rate up to 115.2K bps. ASKIR is Sharp's infrared communication protocol with a maximum baud rate up to 57.6K bps.

The UART mode setting depends on which type of infrared module is used in the system. When set to ASKIR or HPSIR, the UART 2 is used to support the infrared module connected on the mainboard. If this option is not set to Standard, a device connected to the COM2 port will no longer work.

#### **IR Function Duplex (Half)**

This field is available when UART 2 Mode is set to either ASKIR or HPSIR. This item enables you to determine the infrared (IR) function of the onboard infrared chip. The options are Full and Half (default).

Full-duplex means that you can transmit and send information simultaneously. Half-duplex is the transmission of data in both directions, but only one direction at a time.

#### TX,RX inverting enable (No, Yes)

Defines the voltage level for Infrared module RxD (receive) mode and TxD (transmit) mode. This setting has to match the requirements of the infrared module used in the system.

#### **Onboard Parallel Port (378/IRQ7)**

This option is used to assign the I/O address for the onboard parallel port.

#### **Onboard Parallel Port Mode (ECP)**

Enables you to set the data transfer protocol for your parallel port. There are four options: Normal (Standard Parallel Port), EPP (Enhanced Parallel Port), ECP (Extended Capabilities Port) and ECP+EPP.

Normal allows data output only. Extended Capabilities Port (ECP) and Enhanced Parallel Port (EPP) are bi-directional modes, allowing both data input and output. ECP and EPP modes are only supported with EPP and ECP aware peripherals.

#### ECP Mode Use DMA (3)

When the onboard parallel port is set to ECP mode, the parallel port has the option to use DMA 3 (default) or DMA 1.

#### **Parallel Port EPP Type (EPP1.7)**

Sets the EPP specification. There are two options, EPP1.9 and EPP1.7.

If you make any changes to the onboard FDD controller, serial ports or parallel ports in this setup, save the changes and turn off the system. After powering up the system, ensure that the changes have taken effect.

#### **Onboard Legacy Audio (Enable)**

Enables the onboard legacy audio function. If this item is enabled the following items become available.

#### Sound Blaster (Disabled)

Enables or disables Sound Blaster function.

#### SB I/O Base Address (220H)

This item lets you set the I/O base address for the Sound Blaster card.

#### SB IRQ Select (IRQ 5)

This item lets you set the Interrupt Request (IRQ) for the Sound Blaster card.

#### SB DMA Select (DMA 1)

This item lets you select the DMA for the Sound Blaster card.

### MPU-401 (Enabled)

Use this item to enable or disable the MPU-401 (MIDI) function for the game port. The default is Disabled.

#### MPU-401 I/O Address (330-333H)

Use this item to set the I/O address for the MPU-401 (MIDI) function.

#### Game Port (200-207H) (Enabled)

This item sets the I/O address for the game port.

### **Power Management Setup Option**

This option displays items that let you control the system power management. Modern operating systems take care of much of the power management. This mainboard supports ACPI (Advanced Configuration and Power Interface). The system has various power saving modes including powering down the hard disk, turning off the video, suspending to RAM, and a software power down that allows the system to be automatically resumed by certain events.

#### **Power Management Timeouts**

The power-saving modes can be controlled by timeouts. If the system is inactive for a time, the timeouts begin counting. If the inactivity continues so that the timeout period elapses, the system enters a power-saving mode. If any item in the list of Reload Global Timer Events is Enabled, then any activity on that item will reset the timeout counters to zero.

#### Wake Up Calls

If the system is suspended, or has been powered down by software, it can be resumed by a wake up call that is generated by incoming traffic to a modem, a LAN card, a PCI card, or a fixed alarm on the system realtime clock,

CMOS Setup Utility – Copyright (C) 1984 – 2001 Award Software Power Management Setup

| ACPI Function<br>Power Management<br>PM Control by APM<br>Video Off Option<br>Video Off Method<br>MODEM Use IRQ<br>Soft-Off by PWRBTN<br>CPU Fan in Suspend<br>Wake Up Events | Enabled<br>Press Enter<br>Yes<br>Suspend → Off<br>DPMS Support<br>3<br>Instant-Off<br>Off<br>Press Enter | Item Help<br>Menu Level ► |
|----------------------------------------------------------------------------------------------------|----------------------------------------------------------------------------------------------------|---------------------------|
| $\uparrow \downarrow \rightarrow \leftarrow$ : Move Enter : Select                                                                                                    | +/-/PU/PD:Value: F10: Save                                                                               | ESC: Exit F1:General      |

↑↓→←: Move Enter: Select +/-/PU/PD:Value: F10: Save ESC: Exit F1:General Help F5:Previous Values F6:Fail-Safe Defaults F7:Optimized Defaults

#### **ACPI Function (Enabled)**

This mainboard supports ACPI (Advanced Configuration and Power management Interface). Use this item to enable or disable the ACPI feature.

**Note:** ACPI is a power management specification that makes hardware status information available to the operating system. ACPI enables a PC to turn its peripherals on and off for improved power management. It also allows the PC to be turned on and off by external devices, so that mouse or keyboard activity wakes up the computer.

#### **Power Management Option (User Define)**

This item acts like a master switch for the power-saving modes and hard disk timeouts. If this item is set to Max Saving, power-saving modes occur after a short timeout. If this item is set to Min Saving, power-saving modes occur after a longer timeout. If the item is set to User Define, you can insert your own timeouts for the power-saving modes.

| Power Management                            | User Define                    | Item Help    |
|---------------------------------------------|--------------------------------|--------------|
| HDD Power Down<br>Doze Mode<br>Suspend Mode | Disable<br>Disabled<br>Disable | Menu Level 🕨 |
|                                             |                                |              |
|                                             |                                |              |
|                                             |                                |              |

#### CMOS Setup Utility – Copyright (C) 1984 – 2001 Award Software Power Management

 ↑↓→←: Move
 Enter: Select
 +/-/PU/PD:Value:
 F10: Save
 ESC: Exit
 F1:General

 Help
 F5:Previous Values
 F6:Fail-Safe Defaults
 F7:Optimized Defaults

This menu enables you to set the following items:

#### Power Management (User Define)

This item acts like a master switch for the power-saving modes and hard disk timeouts. If this item is set to Max Sav-

ing, power-saving modes occur after a short timeout. If this item is set to Min Saving, power-saving modes occur after a longer timeout. If the item is set to User Define, you can insert your own timeouts for the power-saving modes.

#### HDD Power Down (Disable)

The IDE hard drive will spin down if it is not accessed within a specified length of time. Options are from 1 Min to 15 Min and Disable.

#### Doze Mode (Disabled)

The system speed will change from turbo to slow if no Power Management events occur for a specified length of time. Full power function will return when a Power Management event is detected.

#### Suspend Mode (Disable)

The CPU clock will be stopped and the video signal will be suspended if no Power Management events occur for a specified length of time. Full power function will return when a Power Management event is detected. Options are from 1 Min to 1 Hour and Disable.

#### PM Control by APM (Yes)

This field allows you to control the PC Monitor's power management features via Intel-Microsoft Advanced Power Management software. Once you have enabled the APM interface, some settings made in the BIOS Setup program may be overridden by APM.

#### Video Off Option (Suspend --> Off)

This option defines if the video is powered down when the system is put into suspend mode.

#### Video Off Method (DPMS Support)

This item defines how the video is powered down to save power. This item is set to DPMS (Display Power Management Software) by default.

#### **MODEM Use IRQ (3)**

If you want an incoming call on a modem to automatically resume the system from a power-saving mode, use this item to specify the interrupt request line (IRQ) that is used by the modem. You might have to connect the fax/modem to the mainboard Wake On Modem connector for this feature to work.

# Soft-Off by PWRBTN (Instant-Off)

Under ACPI (Advanced Configuration and Power management Interface) you can create a software power down. In a software power down, the system can be resumed by Wake Up Alarms. This item lets you install a software power down that is controlled by the normal power button on your system. If the item is set to Instant-Off, then the power button causes a software power down. If the item is set to Delay 4 Sec. then you have to hold the power button down for four seconds to cause a software power down.

#### **CPU Fan in Suspend (Off)**

When set to Off, the CPU fan turns off during Suspend mode.

#### ► Wake Up Events

This item opens a submenu that enables you to set events that will resume the system from a power saving mode. Select Wake Up Events and press Enter to display the following menu:

| CMOS Setup Utility – Copyright (C) 1984 – 2000 Award Software |  |
|---------------------------------------------------------------|--|
| Wake Up Events                                                |  |

|   | VGA                                                                                                    | OFF                                                                    | Item Help                  |
|---|----------------------------------------------------------------------------------------------------|------------------------------------------------------------------------|----------------------------|
| х | LPT & COM<br>HDD & FDD<br>PCI Master<br>PowerOn by PCI Card<br>Wake Up On LAN/Ring<br>RTC Alarm Resume<br>Date (of Month)<br>Resume Time (hh:mm:ss) | LPT/COM<br>ON<br>OFF<br>Disabled<br>Disabled<br>Disabled<br>0<br>0 0 0 | Menu Level <b>&gt;&gt;</b> |
| Х | Primary INTR<br>IRQ Activity Montioring                                                                                                    | ON<br>Press Enter                                                      |                            |

 ↑↓→←: Move
 Enter
 Select
 +/-/PU/PD:Value:
 F10: Save
 ESC: Exit
 F1:General Help

 F5:Previous Values
 F6:Fail-Safe Defaults
 F7:Optimized Defaults
 F7:Optimized Defaults

#### VGA (Off)

When set to On, the system power will resume the system from a power saving mode if there is any VGA activity. The default value is Off.

#### LPT & COM (LPT/COM)

When this item is enabled, the system will restart the powersaving timeout counters when any activity is detected on the serial ports, or the parallel port.

#### HDD & FDD (On)

When this item is enabled, the system will restart the powersaving timeout counters when any activity is detected on the hard disk drive or the floppy diskette drive.

#### PCI Master (Off)

When set to Off any PCI device with Master function will not power on the system.

#### PowerOn by PCI Card (Disabled)

Use this item to enable PCI activity to wakeup the system from a power saving mode.

#### Wake Up On LAN/Ring (Disabled)

Use this item to enable LAN or modem activity to wakeup the system from a power saving mode.

#### RTC Alarm Resume (Disabled)

When set to Enabled, the following two fields become available and you can set the date (day of the month), hour, minute and second to turn on your system. When set to 0 (zero) for the day of the month, the alarm will power on your system every day at the specified time.

# Primary INTR (On)

Set Primary INTR to ON to allow you to enable or disable IRQ 3 through IRQ 15 activity monitoring. Set it to OFF to disable

# ► IRQ/Event Activity Detect

Scroll to this item and press <Enter> to view the following screen:

| CMOS Setup Utility - Copyright (C) 1984 - 2000 Award Software |
|---------------------------------------------------------------|
| IRQ/ Activity Detect                                          |

| COM2)<br>COM1)<br>LPT2)<br>Floppy Disk)<br>LPT1) | Enabled<br>Enabled<br>Enabled<br>Enabled<br>Enabled                                              | Item H<br>Menu Level                                                                                         | lelp<br>►►                                                                                                  |
|--------------------------------------------------|--------------------------------------------------------------------------------------------------|----------------------------------------------------------------------------------------------------|----------------------------------------------------------------------------------------------------|
| Floppy Disk)                                     | Enabled                                                                                          | Menu Level                                                                                                   | ••                                                                                                    |
| · · · · ·                                        |                                                                                                  | Menu Level                                                                                                   |                                                                                                    |
| LPT1)                                            | Enabled                                                                                          |                                                                                                    |                                                                                                    |
|                                                  | Ellableu                                                                                         |                                                                                                    |                                                                                                    |
| RTC Álarm)                                       | Disabled                                                                                         |                                                                                                    |                                                                                                    |
| RQ2* Redir)                                      | Disabled                                                                                         |                                                                                                    |                                                                                                    |
| Reserved)                                        | Disabled                                                                                         |                                                                                                    |                                                                                                    |
| Reserved)                                        | Disabled                                                                                         |                                                                                                    |                                                                                                    |
| PS/2 Mouse)                                      | Enabled                                                                                          |                                                                                                    |                                                                                                    |
| Coprocessor)                                     | Disabled                                                                                         |                                                                                                    |                                                                                                    |
| Hard Disk)                                       | Enabled                                                                                          |                                                                                                    |                                                                                                    |
| Reserved)                                        | Disabled                                                                                         |                                                                                                    |                                                                                                    |
|                                                  | RTC Alarm)<br>RQ2* Redir)<br>Reserved)<br>PS/2 Mouse)<br>Coprocessor)<br>Hard Disk)<br>Reserved) | RQ2* Redir)DisabledReserved)DisabledReserved)DisabledPS/2 Mouse)EnabledCoprocessor)DisabledHard Disk)Enabled | RQ2* RedirDisabledReserved)DisabledReserved)DisabledPS/2 Mouse)EnabledCoprocessor)DisabledHard Disk)Enabled |

 ↑↓→←: Move
 Enter: Select
 +/-/PU/PD:Value:
 F10: Save
 ESC: Exit
 F1:General Help

 F5:Previous Values
 F6:Fail-Safe Defaults
 F7:Optimized Defaults

This screen enables you to set IRQs that will reestablish the system from a power saving sleep state.

Set any IRQ to Enabled to allow activity at the IRQ to wake up the system from a power saving mode.

# **PNP/PCI** Configuration Option

This option displays a table of items that configures how PnP (Plug and Play) and PCI expansion cards operate in your system. Both the ISA and PCI buses on the Mainboard use system IRQs (Interrupt ReQuests) and DMAs (Direct Memory Access). You must set up the IRQ and DMA assignments correctly through the PnP/PCI Configurations Setup utility; otherwise, the mainboard will not work properly. Selecting PnP/PCI Configurations on the main program screen displays this menu:

CMOS Setup Utility – Copyright (C) 1984 – 2001 Award Software PnP/PCI Configurations

|           | PNP OS Installed<br>Reset Configuration Data                      | [No]<br>[Disabled]                                  | ltem                                                             |  |
|-----------|-------------------------------------------------------------------|-----------------------------------------------------|------------------------------------------------------------------|--|
|           | Resources Controlled by                                           | [Auto(ESCD)]                                        | Menu Level 🕨                                                     |  |
| X<br>X    | IRQ Resources<br>DMA Resources                                    | Press Enter<br>Press Enter                          | Select Yes if you are<br>using a Plug and Play                   |  |
|           | PCI/VGA Palette Snoop<br>Assign IRQ For VGA<br>Assign IRQ For USB | [Disabled]<br>[Enabled]<br>[Enabled]                | capable operating<br>system Select No if<br>you need the BIOS to |  |
|           | INT Pin 1 Assignment<br>INT Pin 2 Assignment                      | Auto<br>Auto<br>Auto                                | configure non-boot<br>devices                                    |  |
|           | INT Pin 3 Assignment<br>INT Pin 4 Assignment                      | Auto                                                |                                                                  |  |
| <u></u> ↑ | ↓ → ← : Move Enter : Select<br>F5:Previous Values                 | +/-/PU/PD:Value: F10: Save<br>F6:Fail-Safe Defaults | ESC: Exit F1:General Help<br>F7:Optimized Defaults               |  |

#### **PNP OS Installed (No)**

Setting this option to Yes allows the PnP OS (instead of BIOS) to assign the system resources such as IRQ and I/O address to the ISA PnP device. The default setting is No.

#### **Reset Configuration Data (Disabled)**

If you enable this item and restart the system, any Plug and Play configuration data stored in the BIOS setup is cleared from memory. New updated data is created.

#### **Resources Controlled By (Auto(ESCD))**

You should leave this item at the default Auto(ESCD). Under this setting, the system dynamically allocates resources to Plug and Play devices as they are required. If you cannot get a legacy ISA (Industry Standard Architecture) expansion card to work properly, you might be able to solve the problem by changing this item to Manual, and then opening up the IRQ Resources and Memory Resources submenus.

In the IRQ Resources submenu, if you change any of the IRQ assignations to Legacy ISA, then that Interrupt Request Line is reserved for a legacy ISA expansion card. Press <Esc> to close the IRQ Resources submenu.

In the Memory Resources submenu, use the first item Reserved Memory Base to set the start address of the memory you want to reserve for the ISA expansion card. Use the second item Reserved Memory Length to set the amount of reserved memory. Press <Esc> to close the Memory Resources submenu.

#### **PCI/VGA Palette Snoop (Disabled)**

This item is designed to overcome some problems that can be caused by some non-standard VGA cards. This board includes a built-in VGA system that does not require palette snooping so you must leave this item disabled.

#### Assign IRQ for VGA/USB (Enabled)

Names the interrupt request (IRQ) line assigned to the USB/VGA (if any) on your system. Activity of the selected IRQ always awakens the system.

#### INT Pin 1 ~ Pin 4 Assignment (Auto)

Names the interrupt request (IRQ) line assigned to PCI 1 through PCI 4 on your system. Activity of the selected PCI slot awakens the system.

#### **PCI Health Status Option**

On mainboards that support hardware monitoring, this item lets you monitor the parameters for critical voltages, critical temperatures, and fan speeds. You cannot make any changes to these fields. They are for display only:

| CMOS Setup Utility – Copyright (C) 1984 – 2001 Award Software |  |
|---------------------------------------------------------------|--|
| PC Health Status                                              |  |

| Shutdown Temperatu<br>Current CPU Temp.                                                                | re Disabled               |             |          | ltem Help       |
|----------------------------------------------------------------------------------------------------|---------------------------|-------------|----------|-----------------|
| Current CPU Temp.<br>CPU Fan Speed<br>Power Fan Speed<br>Voltage core<br>2.5V<br>3.3V<br>5.0V<br>12.0V | ).                        |             | Menu Lé  | evel 🕨          |
| $\uparrow$ ↓→←:Move Enter                                                                              | : Select +/-/PU/PD:Value: | F10: Save E | SC: Exit | F1:General Help |

 $\downarrow \rightarrow \leftarrow$ : Move Enter : Select  $\uparrow / PO/PO: Value: F10: Save ESC: Exit F1: General Help$ F5: Previous Values F6: Fail-Safe Defaults F7: Optimized Defaults

#### **Shutdown Temperature**

Enables you to set the maximum temperature the system can reach before powering down.

#### **System Component Characteristics**

These fields provide you with information about the systems current operating status. You cannot make changes to these fields.

- CPU temperature in degrees Fahrenheit and Celsius
- System temperature in degrees Fahrenheit and Celsius
- CPU fan speed (in RPMs)
- Power fan speed (in RPMs)
- Vcore (CPU core voltage)
- VCC SRAM (CPU L2 cache voltage)
- Vcc3 (onboard 3.3 volt)
- Power supply's ± 5 volt
- Power supply's ±12 volt

# **Frequency/Voltage Control**

This item enables you to set the clock speed and system bus for your system. The clock speed and system bus are determined by the kind of processor you have installed in your system.

CMOS Setup Utility – Copyright (C) 1984 – 2001 Award Software Frequency/Voltage Control

| Auto Detect DIMM/PCI CIk                                                                       | [Enabled]                                           | Item Help                                          |  |  |
|------------------------------------------------------------------------------------------------|-----------------------------------------------------|----------------------------------------------------|--|--|
| Spread Spectrum Modulated<br>CPU Host/PCI Clock<br>CPU Clock Ratio                             | [±0.5%]<br>[Default]<br>[By Auto]                   | Menu Level 🕨                                       |  |  |
| $ \uparrow \downarrow \rightarrow \leftarrow : Move \qquad Enter : Select F5:Previous Values $ | +/-/PU/PD:Value: F10: Save<br>F6:Fail-Safe Defaults | ESC: Exit F1:General Help<br>F7:Optimized Defaults |  |  |

#### Auto Detect DIMM/PCI Clk (Enabled)

When this item is enabled, BIOS will disable the clock signal of free DIMM and PCI slots.

#### Spread Spectrum Modulated (+\_0.5%)

If you enable spread spectrum, it can significantly reduce the EMI (Electro-Magnetic Interference) generated by the system.

#### **CPU Host Clock/PCI Clock (Default)**

Use the CPU Host Clock to set the frontside bus frequency for the installed processor or processors (usually 133 MHz, 100 MHz or 66 MHz).

#### **CPU Clock Ratio (By Auto)**

Use this item to select a multiplier for the system frontside bus (FSB) frequency. The value of the multiplier must be set so that:

Multiplier x Frontside Bus Frequency = CPU Clock Speed

For example, if you have a processor that is rated to run at 450 MHz and the system is running a frontside bus frequency of 100 MHz, you should select a multiplier of 4.5 so that:

4.5 (Multiplier) x 100 MHz (frontside bus) = 450 MHz (CPU clock)

## Load Fail-Safe Defaults Option

This option opens a dialog box that lets you install fail-safe defaults for all appropriate items in the Setup Utility:

Press <Y> and then <Enter> to install the defaults. Press <N> and then <Enter> to not install the defaults. The fail-safe defaults place no great demands on the system and are generally stable. If your system is not functioning correctly, try installing the fail-safe defaults as a first step in getting your system working properly again. If you only want to install failsafe defaults for a specific option, select and display that option, and then press <F6>.

# Load Optimized Defaults Option

This option opens a dialog box that lets you install optimized defaults for all appropriate items in the Setup Utility. Press <Y> and then <Enter> to install the defaults. Press <N> and then <Enter> to not install the defaults. The optimized defaults place demands on the system that may be greater than the performance level of the components, such as the CPU and the memory. You can cause fatal errors or instability if you install the optimized defaults when your hardware does not support them. If you only want to install setup defaults for a specific option, select and display that option, and then press <F7>.

# Set Supervisor and User Passwords Options

These items can be used to install a password. A Supervisor password takes precedence over a User password, and the Supervisor can limit the activities of a User. To install a password, follow these steps:

- 1. Highlight the item Set Supervisor/User Password on the main menu and press <Enter>.
- 2. The password dialog box appears.

#### Enter Password:

3. If you are installing a new password, type in the password. You cannot use more than eight characters or numbers. The Set Supervisor/User Password item differentiates between upper case and lower characters. Press <Enter> after you have typed in the password. If you are deleting a password that is already installed just press <Enter> when the password dialog box appears. You see a message that indicates that the password has been disabled.

#### PASSWORD DISABLED !!! Press any key to continue . . .

4. Press any key. You are prompted to confirm the password:

#### Confirm Password:

- Type the password again and press <Enter>, or just press <Enter> if you are deleting a password that is already installed.
- 6. If you typed the password correctly, the password will be installed.

# Save & Exit Setup Option

Highlight this item and press <Enter> to save the changes that you have made in the Setup Utility and exit the Setup Utility. When the Save and Exit dialog box appears, press <Y> to save and exit, or press <N> to return to the main menu:

# **Exit Without Saving**

Highlight this item and press <Enter> to discard any changes that you have made in the Setup Utility and exit the Setup Utility. When the Exit Without Saving dialog box appears, press <Y> to discard changes and exit, or press <N> to return to the main menu.

**Note:** If you have made settings that you do not want to save, use the "Exit Without Saving" item and press Y to discard any changes you have made.

This concludes Chapter 3. Refer to the next chapter for information on the software supplied with the mainboard.

Chapter 4

# **Using the Mainboard Software**

# About the Software CD-ROM

The support software CD-ROM that is included in the mainboard package contains all the drivers and utility programs needed to properly run the bundled products.

# Folders for this Mainboard

For this board, you can install software from the following folders:

# **IDE Folder**

You can use the software in this folder to install VIA IDE driver for your operating system.

# **Audio Folder**

You can use the software from the Audio folder to install audio drivers for your operating system.

# **Utility Folder**

You can use the software in the following sub-folders:

- □ AWDFLASH: Software to erase and install new revisions of the system BIOS (CMOS)
- PC-CILLIN: Anti-virus software
- CD-Ghost: Simulates up to twenty-three 200X CD-ROM drives
- Recovery Genius: Data recovery software (30 day trial version)
- □ WinDVD (optional): Video player software.

# **IDE Folder Installation Notes**

You can use the software in this folder to install VIA IDE driver for your operating system.

Use the SETUP.EXE application in the \VIA\IDE folder.

# **Audio Folder Installation Notes**

This folder has software and drivers for the Realtek codec sound system that is integrated on this mainboard. The Realtek codec allows the system to generate optimal sound effects. Drivers are provided for DOS, Linux, and Windows 2000/98/9x/NT.

# **Windows Installation**

Use the SETUP.EXE application in the  $\VIA\AC97AUDIO$  folder.

### **DOS Installation**

Browse to the \VIA\AC97AUDIO\DOS folder and run IN-STALL.EXE.

## **Linux Installation**

Refer to your operating system handbook for instructions on installing Linux drivers.

# **Utility Folder Installation Notes**

# **Award Flash Memory Utility**

This utility lets you erase the system BIOS stored on a Flash Memory chip on the mainboard, and lets you copy an updated BIOS to the chip. Take care how you use this program. If you erase the current BIOS and fail to write a new BIOS, or write a new BIOS that is incorrect, your system will malfunction.

There are several flash memory utilities on the support CD. For this mainboard, you can use **AWD776.EXE**. To use the utility, you must be in real-mode DOS (not the DOS box that is available in Windows 95/98/NT). If you are using WINDOWS 95/98, shut down your computer and select the option *Restart in DOS* in the shutdown dialog box. If you are running Windows NT, shut down your computer and boot from a DOS diskette temporarily in order to run the flash memory utility.

## **PC-cillin Software**

The PC-cillin software program provides anti-virus protection foryour system. This program is available for:

- DOS \UTILITY\PC-CILLIN\DOS\PCSCAN.EXE
- □ Win98 \UTILITY\PC-CILLIN\WIN98\SETUP.EXE

Anti-virus software is provided for DOS and WIN95/98. Browse to the appropriate directory for your operating system. For DOS, copy all the files in the DOS folder to your hard disk drive and run PSCAN to scan your system. For Windows 95/98, run SETUP to install the application software.

### **CD-Ghost**

The CD Ghost software enables you to create a virtual cabinet of CD-ROM drives on your system to help you categorize and organize your CD collection. A user-friendly interface assists you in quickly creating images of both CDs and DVDs onto your system. To install the software, run SETUP.EXE from the following directory:

\UTILITY\CDGHOST\ENG\CDGHOST

# **Recovery Genius**

The Recovery Genius software program is an innovative windows application system that protects your Hard Disk Drive from virus intrusion, accidental deletions and from system corruption. To install the Recovery Genius software program run SETUP.EXE from the following directory:

\UTILITY\RECOVERY GENIUS\ENG\RECOVERYGENIUS

# WinDVD (optional)

Go to the directory \UTILITY\WINDVD; then run SETUP.EXE to install the application software. The WinDVD software is not free. Before you install, you need to register and get the serial number first.

# Appendix A

# **Setting Jumpers**

# Jumper Settings

| Jumper | Туре  | Description                             | Setting (default)                                                                                             |                       |
|--------|-------|-----------------------------------------|----------------------------------------------------------------------------------------------------|-----------------------|
| JP1    | 3 pin | Clear CMOS<br>jumper                    | <i>1-2: Normal</i><br>2-3: Clear CMOS                                                                         | JP1<br>1 <b>1 100</b> |
| JP3    | 3 pin | BIOS flash<br>protection<br>jumper      | 1-2: Unlock<br>2-3: Lock                                                                                      | JP3<br>1 <b>1 100</b> |
| JP4    | 3 pin | Onboard co-<br>dec/AMR slot<br>selector | 1-2: Onboard co-<br>dec<br>2-3: AMR slot                                                                      | JP4<br>1 <b>1 1</b>   |
| JP5    | 3 pin | AMR Master/<br>Slave selec-<br>tor      | <i>1-2: Slave AMR</i><br>2-3: Master AMR                                                                      | JP5<br>1              |
| JP6    | 3 pin | CPU fre-<br>quency<br>jumper            | <ul> <li>1-2: Normal operation</li> <li>2-3: Force a 66<br/>MHz FSB to<br/>run at 100 MHz<br/>FSB</li> </ul>  | JP6<br>1 <b>1 1</b>   |
| JP7    | 3 pin | CPU fre-<br>quency<br>jumper            | <ul> <li>1-2: Normal operation</li> <li>2-3: Force a 100<br/>MHz FSB to<br/>run at 133 MHz<br/>FSB</li> </ul> | JP7<br>1 <b>1 1</b>   |

#### JP1: Clear CMOS Jumper

This jumper enables you to reset BIOS:

- 1. Turn the system off.
- 2. Short pins 2 and 3 on jumper 1.
- 3. Return the jumper to the normal setting.
- Turn the system on. The BIOS is returned to the default settings.

#### JP3: BIOS Flash Protection Jumper

Set the jumper to disabled if you are going to update your BIOS. After updating the BIOS, return it to the default setting (enabled). For instructions on updating the BIOS refer to Chapter 3.

#### JP4: Onboard CODEC/AMR Slot Selection

This jumper is used to enable either the onboard codec or the AMR slot codec (AMR1).

#### JP5: AMR Master/Slave Select Jumper

This jumper is used to distinguish the AMR codec from the onboard AC 97 codec to avoid conflict.

#### JP6: CPU Frequency Select Jumper 1

This jumper is used to force a CPU clock running at 66 MHz FSB to run at 100 MHz FSB. It is recommended that you leave the jumper on the normal setting.

#### JP7: CPU Frequency Select Jumper 2

This jumper is similar to JP6 and is used to force a CPU clock running at 100 MHz FSB to run at 133 *MHz FSB*. It is recommended that you leave the jumper on the normal setting.

**Note:** The CPU speed is determined by the CPU Host/PCI Clock speed multiplied by the CPU Clock Ratio. Refer to the Frequency Control Option in Chapter 3 for more information. Also note that Forcing the CPU to run at a higher clock speed then it was rated for is called overclocking and is not recommended.

# **The Panel Connector**

The panel connector provides a set of switch and LED connectors usually found on ATX or micro-ATX cases. Refer to the table below for information:

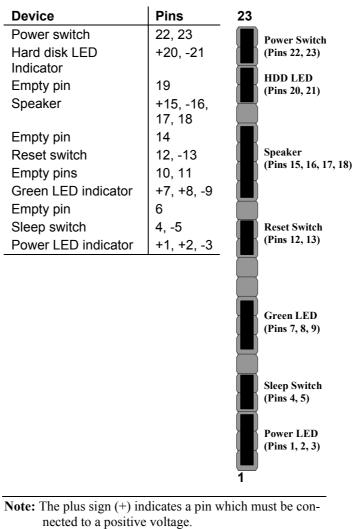